## How to Manage your Contacts and Create Distribution Lists

Go to 'My Account':

| Switch User   Exit        | Home   My Account   Help   Logout |
|---------------------------|-----------------------------------|
| Orders Books Manage Files |                                   |

From here, select 'Manage Contacts':

| <ol> <li>Acting on behalf of Istoffel</li> </ol> |                               |                                                                                  |
|--------------------------------------------------|-------------------------------|----------------------------------------------------------------------------------|
| My Account                                       |                               | Email Options         Print Options         Manage Contacts         My Workgroup |
| My Contact Information Modify                    |                               | Or select from this contact list Perso                                           |
| Address                                          | Phone / Email                 | ר היו היו                                                                        |
| Lauri Stoffel                                    | lstoffel@grantspass.k12.or.us |                                                                                  |
| Lincoln                                          | User ID Istoffel              |                                                                                  |
| Default Shipping Information Modify              | 7                             | Or select from this contact list Perso                                           |
| Address                                          | Phone / Email                 |                                                                                  |
| Lauri Stoffel                                    | lstoffel@grantspass.k12.or.us |                                                                                  |
| Lincoln                                          | Method Delivery               |                                                                                  |
| Default Billing Information Modify               |                               | Or select from this contact list Perso                                           |

Here we can see all our contacts. And in the top right we can see that there is an 'Add Contact' button for adding new contacts, as well as a 'Dist. Lists' button to manage your distribution lists.

| Orders Books Man                             | nage Files                                                                    |                   |                       |                   | 🛒 CART [ 0 ]            |  |
|----------------------------------------------|-------------------------------------------------------------------------------|-------------------|-----------------------|-------------------|-------------------------|--|
| Acting on behalf                             | Acting on behalf of Istoffel                                                  |                   |                       |                   |                         |  |
|                                              | <b>Contacts</b><br>assign shipping and billing<br>and delete contacts on this |                   |                       | (                 | Add Contact Dist. Lists |  |
| Contacts Search                              |                                                                               | t name contains   |                       | Rows Per Page 100 | ▼ Search<br>Clear       |  |
| <u>Name</u> ▼                                | Location VA                                                                   | <u>Address</u> ▼▲ | <u>City, State</u> ▼▲ |                   |                         |  |
| Lauri Stoffel                                | Lincoln                                                                       | [1 1              | , Oregon              | Modify            | Delete                  |  |
| [1-1] of [1]<br>Delete All Unlinked Contacts |                                                                               |                   |                       |                   |                         |  |

These are effectively just text fields that get populated with names + addresses, that can be used to split an order among recipients.

## Let's click on Add Contact

You will create a contact for each person you will share jobs with. We just need the first name, last name and Location. That's it.

Now let's click on the 'Dist. Lists':

We can see my fictional 'Art Department' list. And we can see below that we can type in the name of a new list and hit the 'new' button to create a new list. Let's do that:

| Roles Ordering Proxy                                                                                                  | Home   My Account   Help   Logout |
|----------------------------------------------------------------------------------------------------|-----------------------------------|
|                                                                                                    |                                   |
|                                                                                                    |                                   |
| Orders Books Manage Files                                                                                             | ₩ CART[1]                         |
| Manage Distribution Lists                                                                                             |                                   |
| Order for multiple recipients by using a distribution list.<br>You can add, modify, and delete a list from this page. | My Contacts                       |
| List name contains                                                                                                    | Rows Per Page 100 V Search Clear  |
| Name VA                                                                                                    |                                   |
| Art Department                                                                                                    | Modify Delete                     |
| New List New                                                                                                    |                                   |
| [1-1] of [1]                                                                                                    |                                   |
|                                                                                                    |                                   |
|                                                                                                    |                                   |
|                                                                                                    |                                   |
|                                                                                                    |                                   |
| © 2001-2017 Rochester Software Associ                                                                                 | ates, Inc. All rights reserved.   |

You can see that our 'Dist list' has been made, and we can modify it now. Click on Modify. It displays ALL of your contacts in the Distribution list Detail page, and you can select which contacts should be in the list. You can also setup the default quantities for each contact. So if a user has 26 kids in their class this year, you could set their default to 26. **Don't select yourself in the list.** You are the order placer and will put your quantity in your cart.

| ist | ribu | tior   | List Detail                                                |                         |            |                                     |
|-----|------|--------|------------------------------------------------------------|-------------------------|------------|-------------------------------------|
|     |      |        | or the list: <b>Class Counting</b><br>for each if desired. | g Sheet                 |            |                                     |
| П   | Last | name   | contains                                                   | Location contains       |            | Rows Per Page 100 V Search<br>Clear |
| V   | Qu   | antity | Name V                                                     | Location                | Address VA | City, State VA                      |
| V   | 34   |        | Kim Beggs                                                  | Allen Dale 5th          |            | , Oregon                            |
| 1   | 28   |        | Shelly Brandes                                             | Allen Dale 2nd          |            | , Oregon                            |
| V   | 23   |        | Leslie Bruckner                                            | Allen Dale 1st          |            | , Oregon                            |
|     | 0    | * *    | Barbara Daniels                                            | Allen Dale              |            | , Oregon                            |
| V   | 19   |        | Gail Elder                                                 | Allen Dale Explorations |            | , Oregon                            |
| V   | 28   |        | Maddy Higgins                                              | Allen Dale 2nd          |            | , Oregon                            |
| 1   | 24   | - IAI' | Pam Hill                                                   | Allen Dale Kinder       |            | Oregon                              |

## Selecting your contacts/Distribution list in an order

When in the cart page, if your order will be getting split amongst multiple recipients (let's say you are ordering a job for yourself + 2 other teachers). You will want to click 'Add Address' in the Shipping Information section of the cart page:

| Shipping Information         |   |                                                                                                | Add Address    |
|------------------------------|---|------------------------------------------------------------------------------------------------|----------------|
|                              |   | d by: Wednesday, February 07, 2018 📖<br>shipping date for your order using the calendar above. | ~-             |
| Heather McBride<br>Printahop | 2 | Select a Shipping Method<br>Delivery  Delivery Stimate<br>Wednesday, February 07, 2018         |                |
|                              |   | Ordered Items<br>1 Special Order Item<br>Enter shipping instructions for this recipient        | Quantity.<br>D |

You will then see there are 3 options.

1) Select an Address - This will allow you to choose a contact from your contact list in WebCRD.

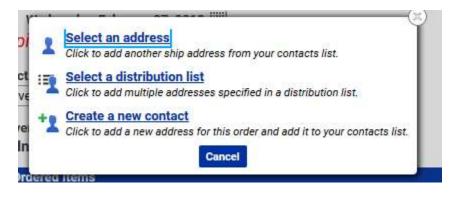

2) Select a distribution List - This will allow you to choose a distribution list. A distribution list is a pre-made list of contacts that can contain multiple contacts. This is useful if you order jobs for the same group of people often. You can make a distribution list, and just select that instead of adding every recipient separately.

Once the distribution list is selected, you can see that all the users from the list have been added at once. This particular list has default values of '40' copies per recipient (except the order placer they only get 1 copy):

| ck a Distribution List nar | n List<br>ne to add the list members as re | ciplents to the order in your Cart.                                                                                                    |                     |        |
|----------------------------|--------------------------------------------|----------------------------------------------------------------------------------------------------|---------------------|--------|
| Global                     | List name contains                         |                                                                                                    | Rows Per Page 100 • | Search |
| Shared                     |                                            |                                                                                                    |                     | Clear  |
| 🗷 admin                    |                                            |                                                                                                    |                     |        |
| ime. 🔻                     |                                            | Workgroup                                                                                                    | Global              | Shared |
| Imin                       |                                            |                                                                                                    |                     |        |
| 1 Department               |                                            | *)<br>2012-0247                                                                                                    | <del>2</del> 3      | 80     |
|                            |                                            | [1-1] of [1]                                                                                                    |                     |        |
|                            |                                            | Return                                                                                                    |                     |        |
|                            |                                            | Constant of the second second s |                     |        |
|                            |                                            |                                                                                                    |                     |        |
|                            |                                            |                                                                                                    |                     |        |

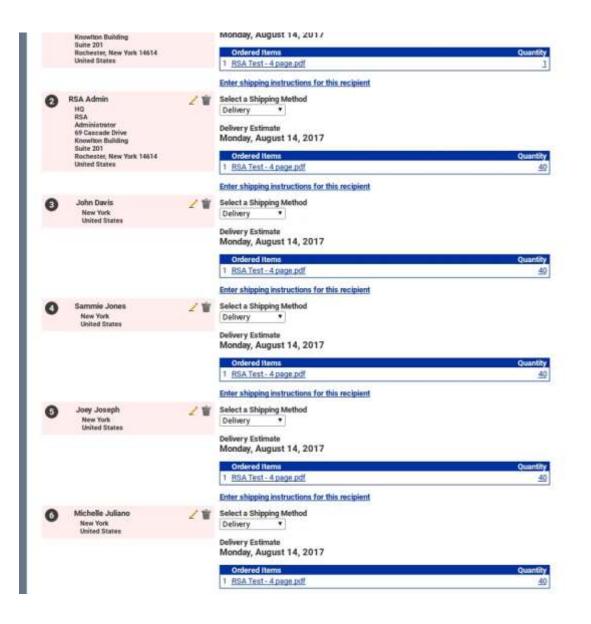

3) Create a New Contact - This will allow you to create a new contact and add them as a recipient of the order. When adding them, there is an option to also add that contact to your contact / address book. Generally if you will have future orders for this recipient, you will want them added so you can re-use them without having to type their information in again.

| Roles Ordering                                        | Pray                                                                                          | Hame My Account Help Logout    |
|-------------------------------------------------------|-----------------------------------------------------------------------------------------------|--------------------------------|
|                                                       |                                                                                               |                                |
| 1/Cart<br>Select print options,                       | quantity per recipient and billing information. Click Place Order to submit your order.       | Cart ID 27                     |
| Order name Order 3                                    | 27 (Reorder of Order 26) 🧷                                                                    | Order Estimate \$9,64          |
| Item 1                                                |                                                                                               | Replace File Continue Shopping |
|                                                       | RSA Test - 4 page.pdf 🖌                                                                       | Unit Price \$0.04              |
| 1.000                                                 | New Shipping Address                                                                          | Quantity 241 11                |
| And the second second                                 | First name * Email                                                                            |                                |
|                                                       | First name is a required field. Job title                                                     |                                |
|                                                       | Last name *                                                                                   |                                |
| Your Selected Print                                   | Work #                                                                                        |                                |
| 1.000                                                 | Mobile #                                                                                      |                                |
| Preview / Ch                                          | Fax #                                                                                         |                                |
| Enter special instruc                                 | Home #                                                                                        |                                |
|                                                       | Street 3                                                                                      |                                |
|                                                       | City                                                                                          |                                |
| Shipping Informa                                      | State New York *                                                                              | Add Address                    |
| I would like my order                                 | Zip                                                                                           |                                |
| RSA Admin                                             | Country United States •                                                                       |                                |
| HQ<br>RSA<br>Administrati                             | Fields with an " are required at all times, fields with an " are required to submit an order. |                                |
| 69 Cascade<br>Knowiton Bu                             | Modify Information For  This order only                                                       |                                |
| Suite 201<br>Rochester, 6                             | This order; and create a new contact in my Contacts list.                                     | 72                             |
| United State                                          |                                                                                               | <u> </u>                       |
|                                                       | Cancel Save                                                                                   |                                |
| RSA Admin                                             | Select a Shipping Method<br>Delivery                                                          |                                |
| Administreto<br>69 Cascade<br>Knowton Bu<br>Suite 201 | Drive Delivery Counting                                                                       |                                |
|                                                       | New York 14514                                                                                | Quantity<br>(10)               |
|                                                       | Enter shipping instructions for this recipient                                                |                                |
| John Davis<br>New York<br>United Sta                  | Delivery *                                                                                    |                                |
| 1. 1. 1. 1. 1. 1. 1. 1. 1. 1. 1. 1. 1. 1              | Paliary Estimate                                                                              |                                |

So, let's say you've added the 2 other teachers to the cart as recipients. The cart page should now look something like this:

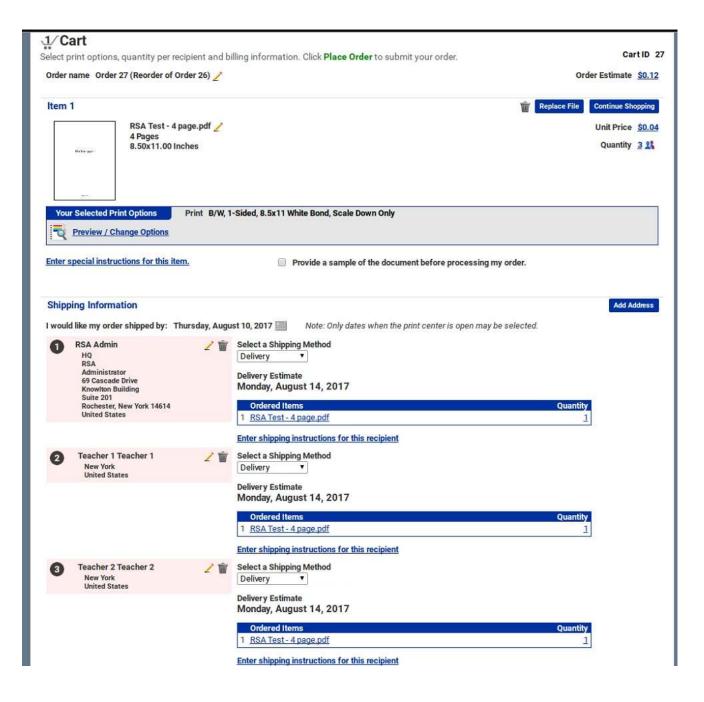

By default, every recipient will have just a quantity of '1'. Let's say that each teacher will need 30 copies of the job. We can select the '1' under 'Quantity' to change the quantity like this:

| Select pr | rint options, quantity per reci                                                                                                    | pient and bill | ng information. Click Place Order to submit your order.                                  | CartiD 27                          |
|-----------|----------------------------------------------------------------------------------------------------|----------------|------------------------------------------------------------------------------------------|------------------------------------|
| Order n   | ame Order 27 (Reorder of Ord                                                                                                    | der 26) 🗾      |                                                                                          | Order Estimate \$0.12              |
| Item 1    | 1                                                                                                    |                |                                                                                          | The Replace File Continue Shopping |
| -         | RSA Test - 4 pa                                                                                                    | ege.pdf 🥖      |                                                                                          | Unit Price \$0.04                  |
|           | 4 Pages<br>8.50x11.00 Inc                                                                                                    |                |                                                                                          | Quantity 2 11                      |
| R         | Preview / Change Options                                                                                                    |                | lided, 8.5x11 White Bond, Scale Down Only                                                |                                    |
| Enter s   | pecial instructions for this item                                                                                                    | <b>L</b>       | Provide a sample of the document before processing my or                                 | der.                               |
|           |                                                                                                    |                | Specify Item Quantity                                                                    |                                    |
| Shippi    | ing Information                                                                                                    |                | RSA Test - 4 page.pdf                                                                    | Add Address                        |
| would     | like my order shipped by: Thu                                                                                                    | arsday, Augus  | 10 1. RSA Admin 1 + open may be set                                                      | lected.                            |
| 0         | RSA Admin<br>HQ<br>RSA<br>Administrator<br>49 Cascade Drive<br>Noostton Building<br>Suite 201<br>Rochester, New York 14614<br>United States |                | Sel 2. Teacher 1 Teacher 1 1<br>De 3. Teacher 2 Teacher 2 1<br>De Total 3<br>Cuncel Save | Quantity                           |
|           |                                                                                                    |                | The shipping instructions for this recipient                                             | 1                                  |
| 0         | Teacher 1 Teacher 1<br>New York<br>United States                                                                                            |                | Select a Shipping Method<br>Delivery •                                                   |                                    |
|           |                                                                                                    |                | Delivery Estimate<br>Monday, August 14, 2017                                             |                                    |
|           |                                                                                                    |                | Ordered Items 1 BSA Test- 4 page pdf                                                     | Quantity<br>1                      |
|           |                                                                                                    |                | Enter shipping instructions for this recipient                                           | 1                                  |
| 0         | Teacher 2 Teacher 2<br>New York<br>United States                                                                                            | 2 W            | Select a Shipping Method<br>Delhery •                                                    |                                    |
|           |                                                                                                    |                | Delivery Estimate<br>Monday, August 14, 2017                                             |                                    |
|           |                                                                                                    |                | Ordered Items                                                                            | Quantity                           |
|           |                                                                                                    |                | 1 BSATest-4 page.pdf                                                                     | 1                                  |
|           |                                                                                                    |                | Enter shinning instructions for this recipient                                           |                                    |

This page is pretty nice, you can enter a value and then hit 'tab' and it will take you to the next recipient. So you can type:

## 30 TAB 30 TAB 30

And you will have filled in values of 30 for each recipient, and it only takes a second!

At that point, you can place your order and the Printshop will know that the order is 90 copies, with 30 going to each person.

Click Save and Place your order.